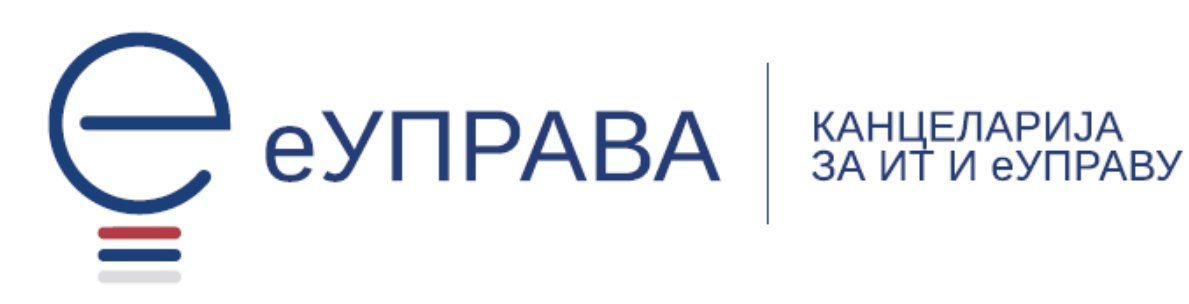

# УПУТСТВО

# ЗА КРЕИРАЊЕ НАЛОГА ПРАВНОГ ЛИЦА И ПОДНОШЕЊЕ ЗАХТЕВА ЗА СТРАНЦЕ

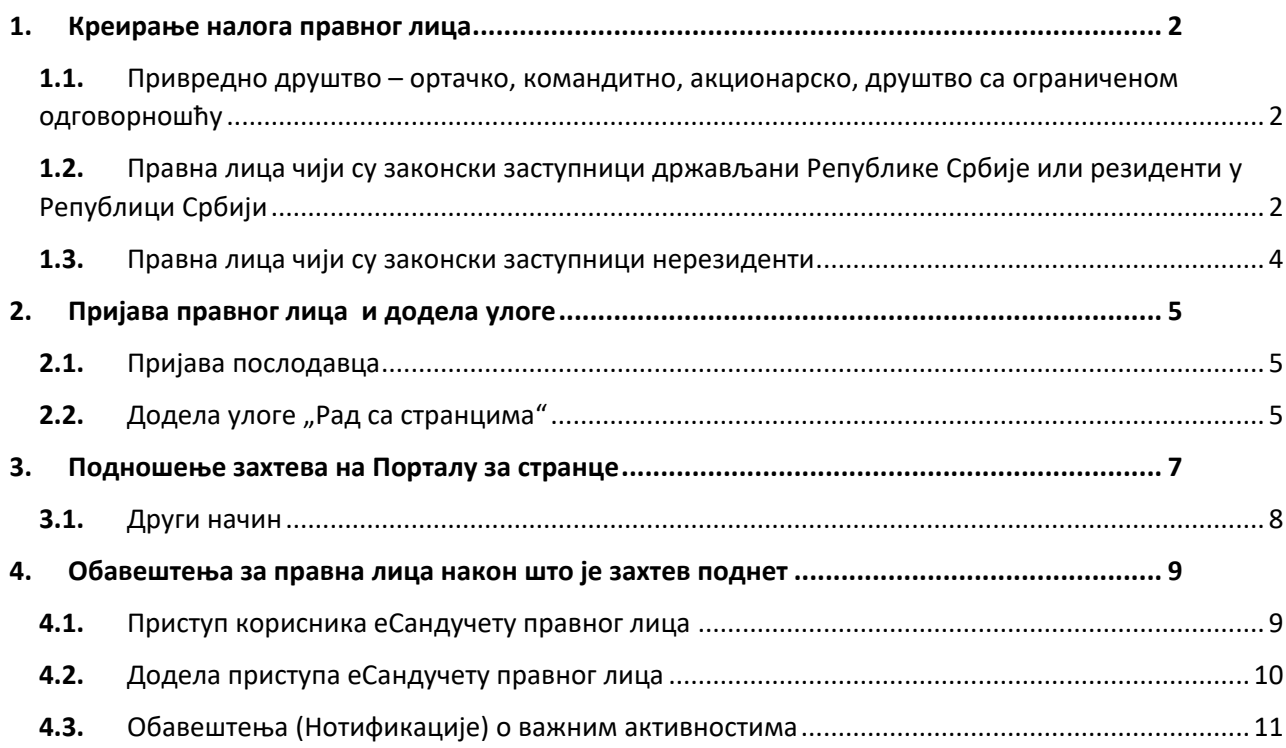

#### <span id="page-1-0"></span>**1. Креирање налога правног лица**

<span id="page-1-1"></span>**1.1.** Привредно друштво – ортачко, командитно, акционарско, друштво са ограниченом одговорношћу

Ако је правно лице регистровано у Агенцији за привредне регистре (АПР-у) као привредно друштво (ортачко друштво, командитно друштво, друштво са ограниченом одговорношћу, акционарско друштво), налог тог правног лица је аутоматски регистрован на Порталу еУправа. Уколико налог није регистрован потребно је проверити да ли правно лице има уписану имејл адресу у АПР-у и уколико нема исту ажурирати у АПР-у како би се налог аутоматски креирао.

Потребно је да се законски заступник пријави путем линка [https://eid.gov.rs](https://eid.gov.rs/) електронским сертификатом или **ConsentID** апликацијом и одмах дефинише своје корисничко име (username) (Слика 1). Уколико већ има дефинисано корисничко име систем ће га аутоматски преусмерити на жељени портал.

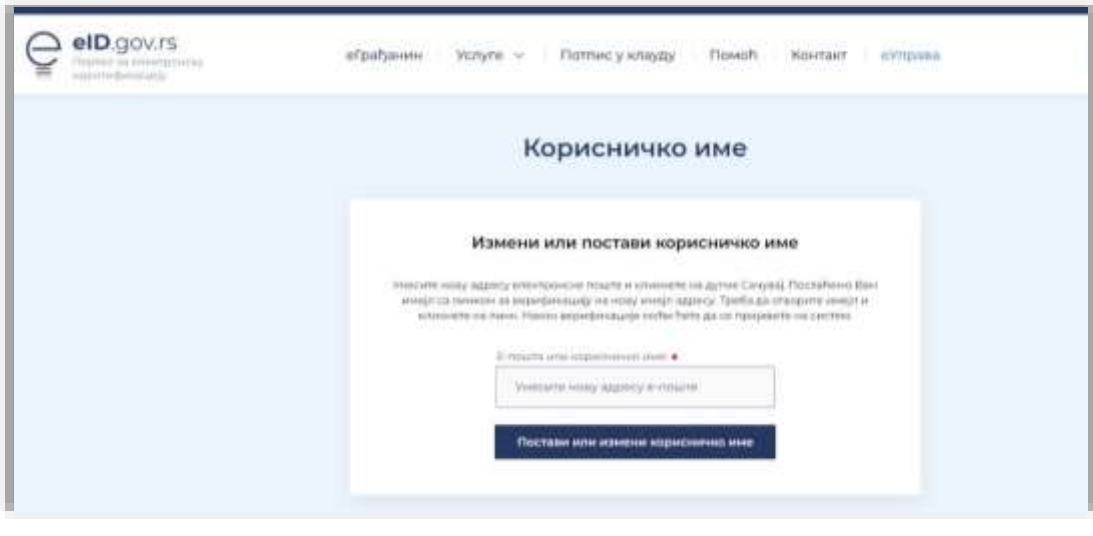

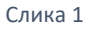

Ради успешног подношења захтева за странце, неопходно је да се испрате кораци дефинисани у поднаслову "2. Пријава послодавца и додела улоге".

<span id="page-1-2"></span>**1.2.** Правна лица чији су законски заступници држављани Републике Србије или резиденти у Републици Србији

У категорију правних лица чији су законски заступници **држављани Републике Србије или резиденти у РС** спадају:

- Предузетници
- Огранци страних привредних друштава
- Представништва страних привредних друштава
- Удружења
- Стечајна маса
- Фондације
- Задужбине
- Спортска удружења

Законски заступници ових правних лица у обавези су да самостално изврше регистрацију правног лица на Порталу еУправа. Потребно је да се заступник пријави на Портал као физичко лице, коришћењем квалификованог електронског сертификата или мобилне апликације ConsentID. (Слика 2)

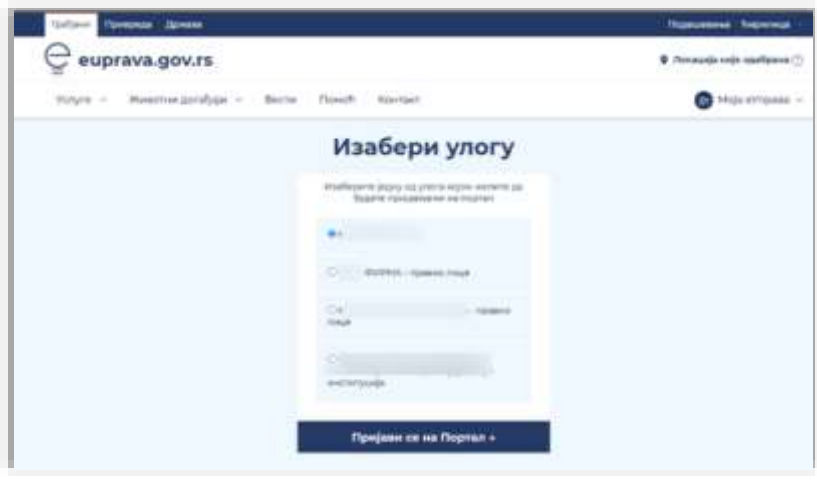

Слика 2

Након успешне пријаве, корисник треба да кликне на своје корисничко име у горњем десном углу и из падајућег менија изабере опцију "Овлашћено лице". (Слика 3)

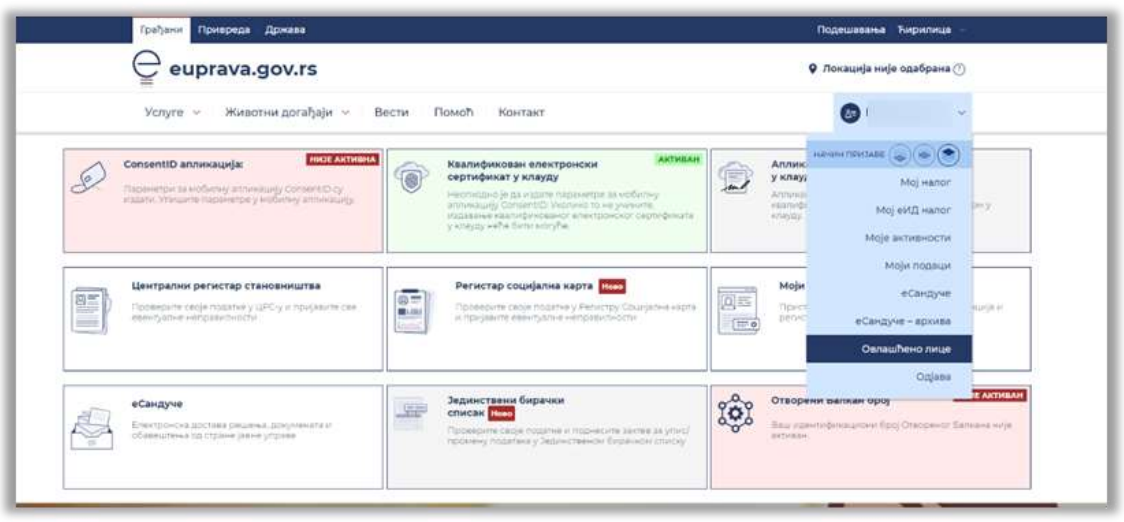

Слика 3

Тада ће се кориснику омогућити да унесе Матични број правног лица и кликом на дугме "Пошаљи" изврши регистрацију правног лица. (Слика 4)

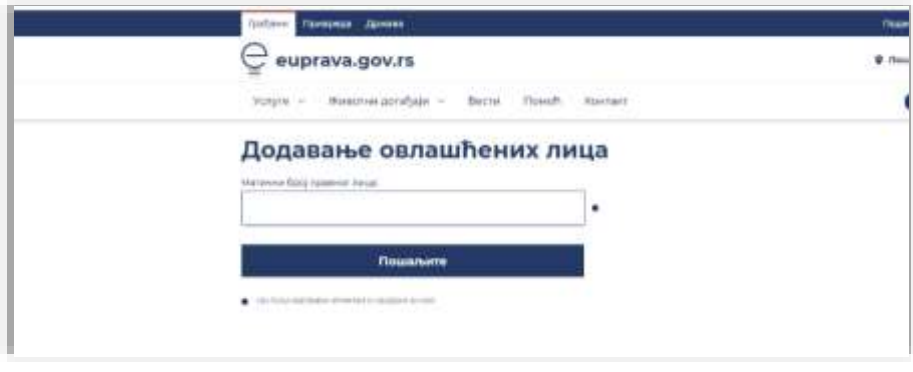

Слика 4

Након овог корака, ради успешног подношења захтева на Порталу за странце, потребно је да се испрате кораци у поднаслову "2. Пријава послодавца и додела улоге".

# **Напомена: Један од обавезних података који се преузимају од АПР-а је адреса електронске поште правног лица. Уколико немате уписану ову адресу у АПР нећете моћи да региструјете ПЛ на Порталу еУправа.**

#### <span id="page-3-0"></span>**1.3.** Правна лица чији су законски заступници нерезиденти

У категорију правних лица чији су законски заступници **нерезиденти** спадају:

- Предузетници
- Огранци страних привредних друштава
- Представништва страних привредних друштава
- Удружења
- Стечајна маса
- Фондације
- Задужбине
- Спортска удружења
- Јавна предузећа
- Задруге
- Задружни савези
- Други субјекти, ако је то прописано посебним законом

Наведена правна лица регистрацију на Порталу еУправа врше обраћањем Канцеларији за ИТ и еУправу дописом на меморандуму који достављају на адресу електронске поште [office@ite.gov.rs.](mailto:office@ite.gov.rs) У допису се наводе следећи подаци: ПИБ, Матични број, пословно име, адреса седишта и адреса електронске поште, као и подаци о законском/осталом заступнику, и то: име и презиме, датум рођења, број путне исправе, земља издавалац путне исправе, број телефона и адреса електронске поште.

Након тога, привредни субјекти ће бити додати као правна лица на Портал еУправа и ради успешног подношења захтева на Порталу за странце, потребно је испратити кораке наведене у наставку.

#### <span id="page-4-0"></span>**2. Пријава правног лица и додела улоге**

Законски заступници су у обавези да се пријаве на Портал еУправа електронским сертификатом или коришћењем мобилне апликације ConsentID путем линка https://euprava.gov.rs. Након успешне пријаве, потребно је да законски заступник овласти ново лице, тачније додели му улогу "Рад са странцима" на Порталу. То лице ће имати могућност подношења захтева за странце (Виза Д или Јединствена дозвола за рад и боравак) у име тог послодавца.

### <span id="page-4-1"></span>**2.1.** Пријава послодавца

Корисник се пријављује на Портал еУправа и бира улогу са којом жели да се пријави - бира правно лице чији је законски заступник / овлашћено лице. (Слика 5)

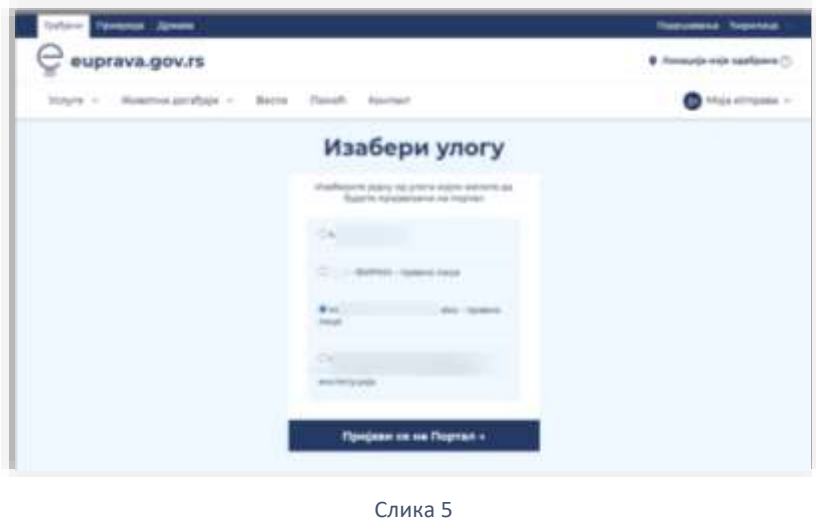

### <span id="page-4-2"></span>**2.2.** Додела улоге "Рад са странцима"

Након успешне пријаве, у горњем десном углу, корисник треба да кликне на своје корисничко име и из падајућег менија одабере опцију "Администрација корисника". (Слика 6)

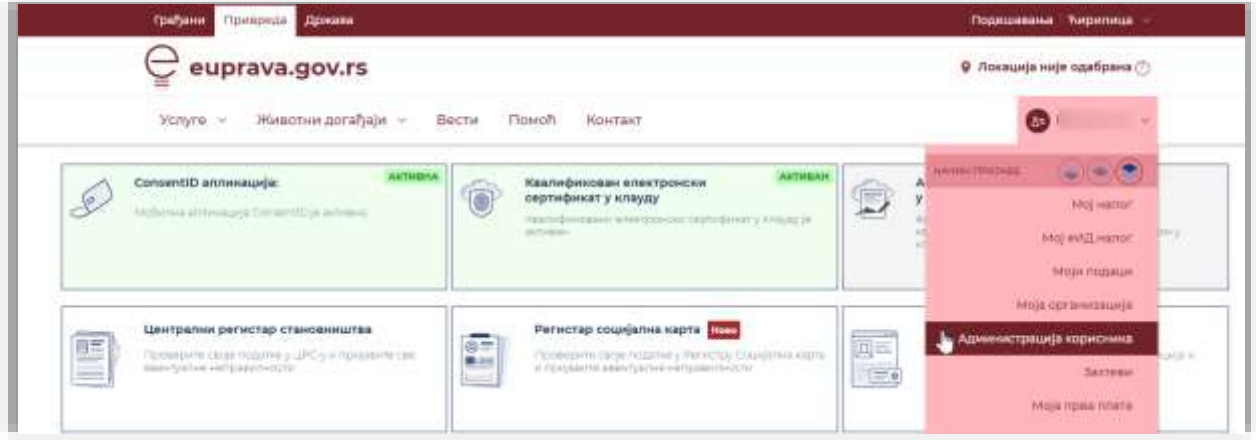

Слика 6

Отвара се страница за администрацију корисника и корисник треба да кликне на дугме "Додај корисника". (Слика 7)

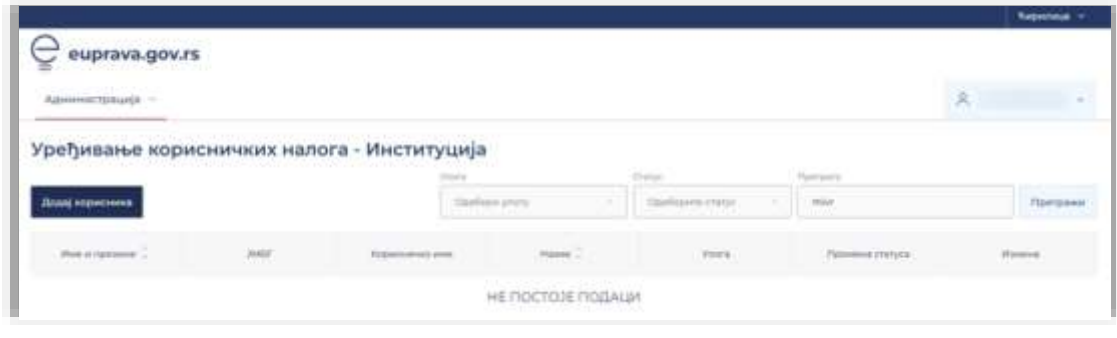

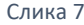

Корисник прво бира да ли додаје домаћег или страног држављанина, а потом уноси личне податке лица коме треба да се додели улога. У оквиру поља "Одабери улогу" приказује се падајућа листа из које се бира улога "Рад са странцима". Након попуњавања комплетне форме, корисник треба да кликне на дугме у доњем десном углу "Креирај налог" чиме комплетира овај процес. (Слика 8)

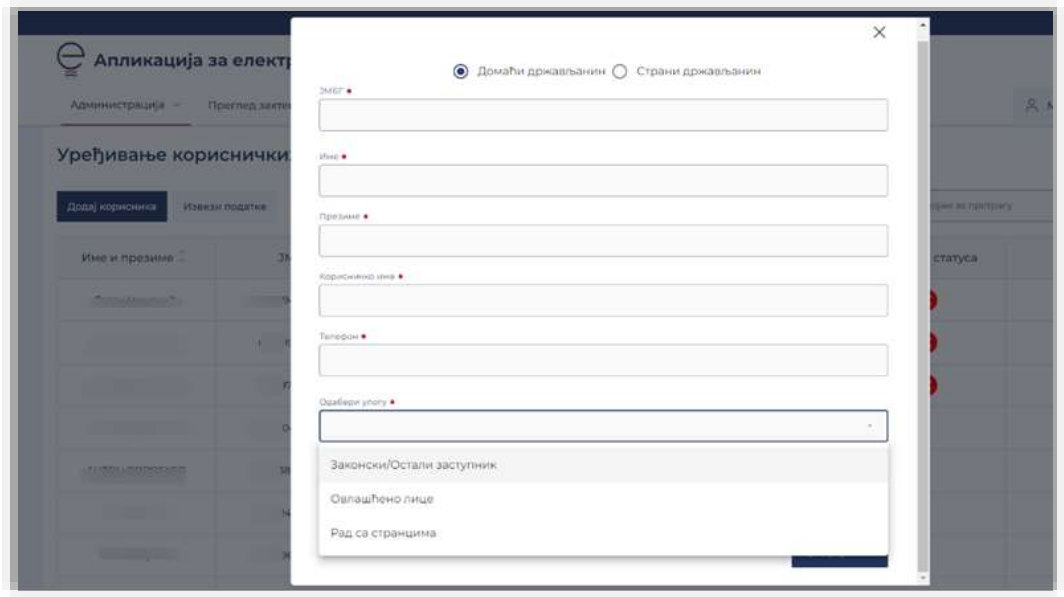

Слика 8

НАПОМЕНА: Лице са улогом "Рад са странцима" нема приступ еСандучету послодавца, осим ако му законски заступник не додели ту могућност на Порталу еУправа у оквиру еСандучета.

#### <span id="page-6-0"></span>**3. Подношење захтева на Порталу за странце**

Лице коме је додата нова улога "Рад са странцима" треба да се путем квалификованог електронског сертификата или мобилне апликације ConsentID пријави на Портал еУправа [\(https://euprava.gov.rs/\)](https://euprava.gov.rs/) како би могао да започне подношење захтева. У горњем десном углу треба да кликне на своје име и презиме. Приказаће се падајућа листа са опцијом **Подношење захтева за странце.**

Потребно је да се изабере да ли жели да поднесе:

- a. групну пријаву за привремени боравак (**Јединствена дозвола за боравак и рад**) или
- b. групну пријаву за визу Д (**запошљавање**). (Слика 9)

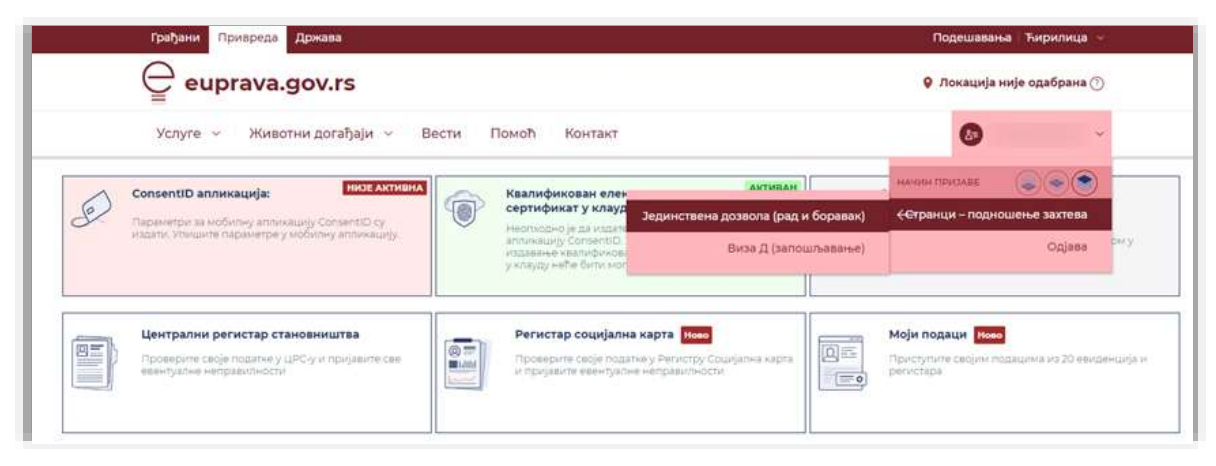

Слика 9

a. Уколико одабере групно подношење захтева за привремени боравак (**Јединствена дозвола за боравак и рад**), приказује се следећа ландинг страница, одакле може покренути подношење захтева. (Слика 10)

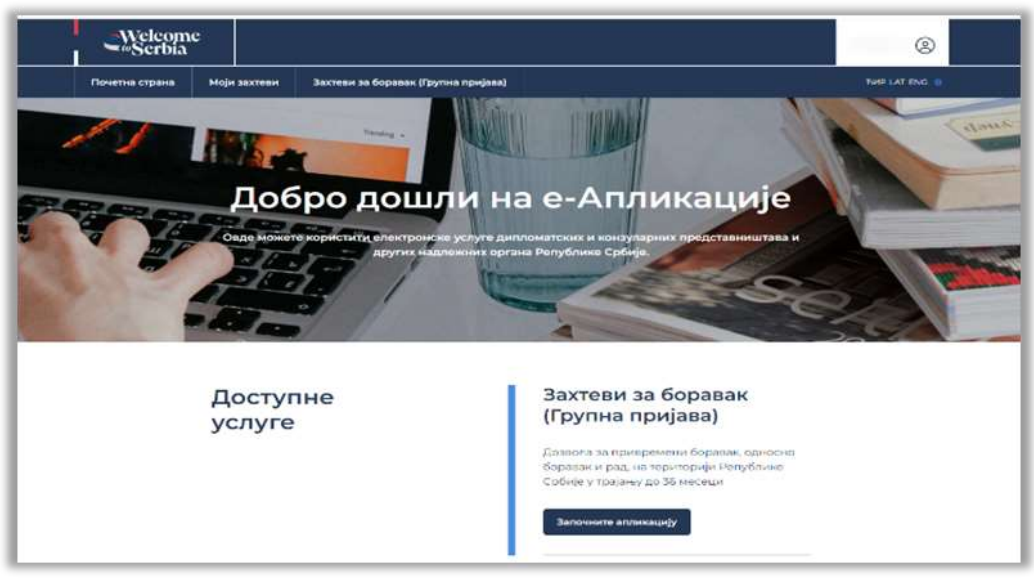

Слика 10

b. Уколико одабере групно подношење захтева за **визу Д** (**запошљавање**), приказује се следећа ландинг страница, одакле може покренути подношење захтева кликом на дугме "Започни апликацију". (Слика 11)

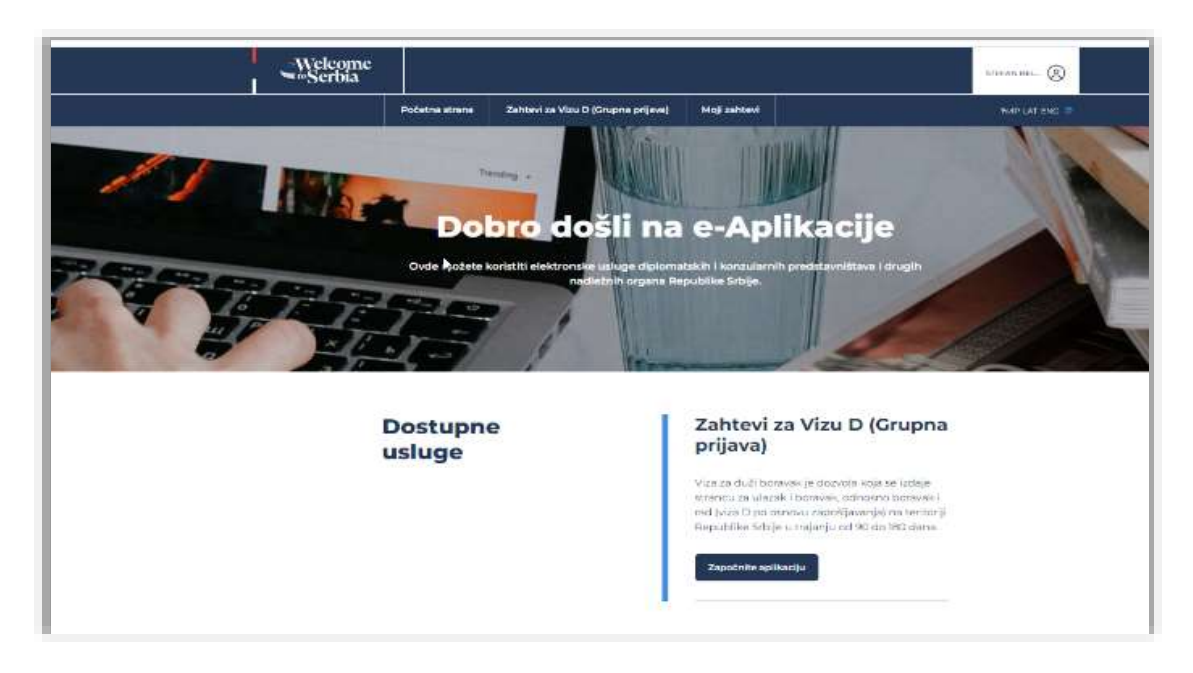

Слика 11

# <span id="page-7-0"></span>**3.1.** Други начин

Корисник може приступити директно Порталу за странце (<https://welcometoserbia.gov.rs/>) и да у горњем десном углу изабере опцију да ли жели да поднесе захтеве за визу или за привремени боравак. (Слика 12)

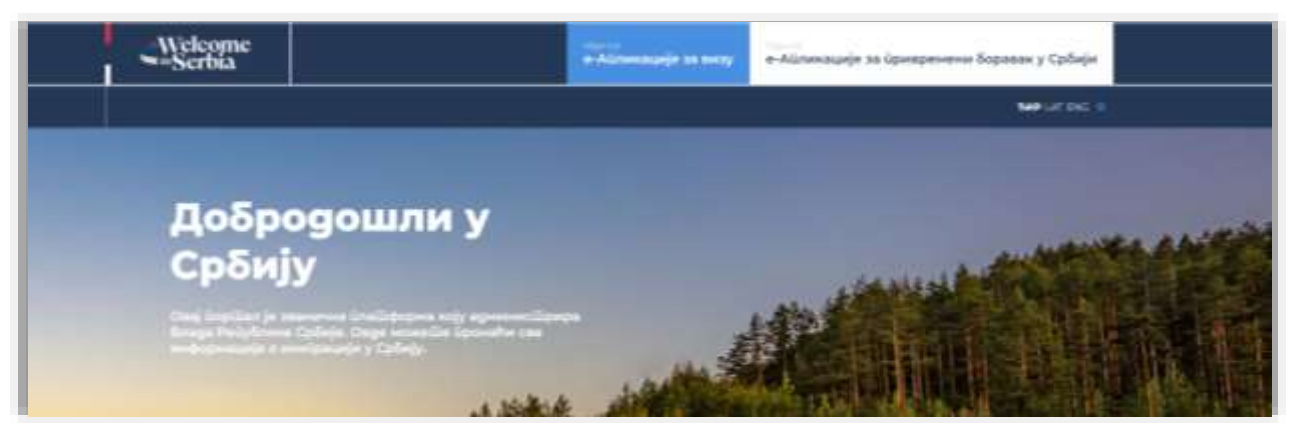

Слика 10

Уколико се одлучи за Визу, кликом на наведено поље, корисник ће бити усмерен на страницу <https://evisa.welcometoserbia.gov.rs/>. У оквиру наслова "За привредне субјекте из Републике Србије" може добити више информација као и да директно буде усмерен ка пријави на Порталу еУправе при чему наставља са претходно наведеним корацима. (Слика 13)

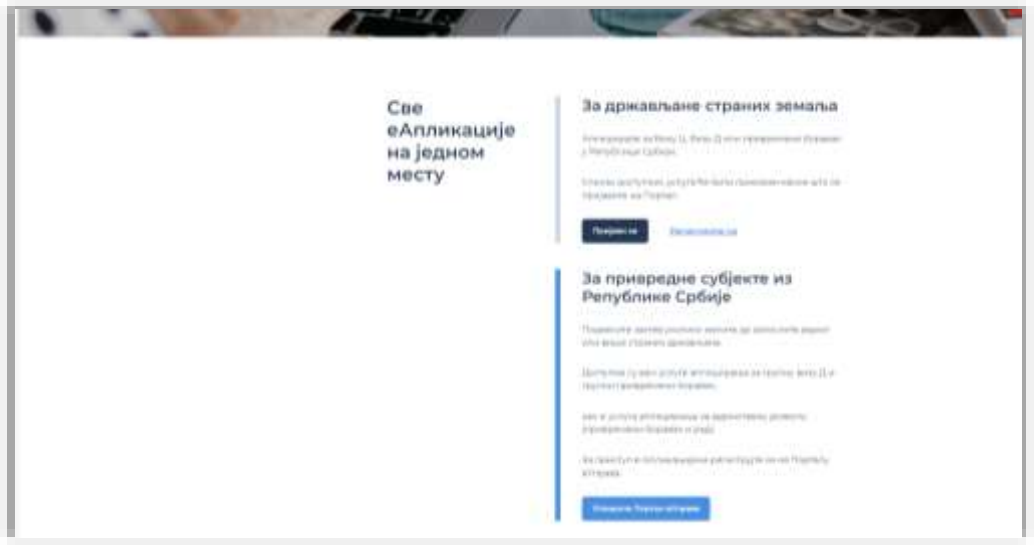

Слика 11

Уколико се одлучи за подношења захтева за привремени боравак, са истим информацијама ће бити упознат на страници [https://eforeigner.welcometoserbia.gov.rs/.](https://eforeigner.welcometoserbia.gov.rs/)

#### <span id="page-8-0"></span>**4. Обавештења за правна лица након што је захтев поднет**

- Уколико је правно лице поднело групни захтев за **привремени боравак (Јединствена дозвола за боравак и рад)**, сва обавештења у вези са захтевом може пратити кроз еСандучете правног лица на Порталу еУправа.
- Уколико је правно лице поднело групни захтев за **визу Д**, сва обавештења у вези захтева биће прослеђена на адресу електронске поште (email) правног лица као и адресу електронске поште подносиоца захтева (email за обавештења лица са улогом "Рад са странцима").

Напомена: Као што је већ речено, лице у улози "Рад са странцима" нема приступ еСандучету послодавца, осим ако му законски заступник не додели ту могућност на Порталу еУправа у оквиру еСандучета. Детаљније о овим могућностима можете прочитати у наставку.

#### <span id="page-8-1"></span>**4.1.** Приступ корисника еСандучету правног лица

На Портал еУправа [https://euprava.gov.rs,](https://euprava.gov.rs/) са улогом правног лица, пријављујете се електронским сертификатом или мобилном апликацијом. Након успешне пријаве, у горњем десном углу је потребно кликнути на своје Име и презиме након чега се из падајуће листе бира опција **еСандуче**.

Ако је корисник страни држављанин, да би приступио еСандучету, пријављује се на Портал еУправа:

- квалификованим електронским сертификатом, на коме је уписан евиденциони број за странце – ЕБС (уколико је у питању странац са привременим боравком или сталним насељењем).
- уколико је у питању нерезидент, пријављује се квалификованим електронским сертификатом на коме је уписан број пасоша (или број стране личне карте) и земља издавалац пасоша.

#### <span id="page-9-0"></span>**4.2.** Додела приступа еСандучету правног лица

Приликом приступа еСандучету, кориснику могу бити доступне две улоге – **Администратор** и/или **Овлашћени корисник**.

Уколико је потребно да се другом запосленом (на пример кориснику са улогом Рад са странцима) додели приступ еСандучету правног лица потребно је да Администратор еСандучета приступи апликацији еСандуче и додели права. Администратор може и себи да додели улогу Овлашћени корисник.

- У прозору еСандучета, кликне на своје иницијале у горњем десном углу;
- Затим, из падајућег менија бирате опцију Изаберите друго сандуче;

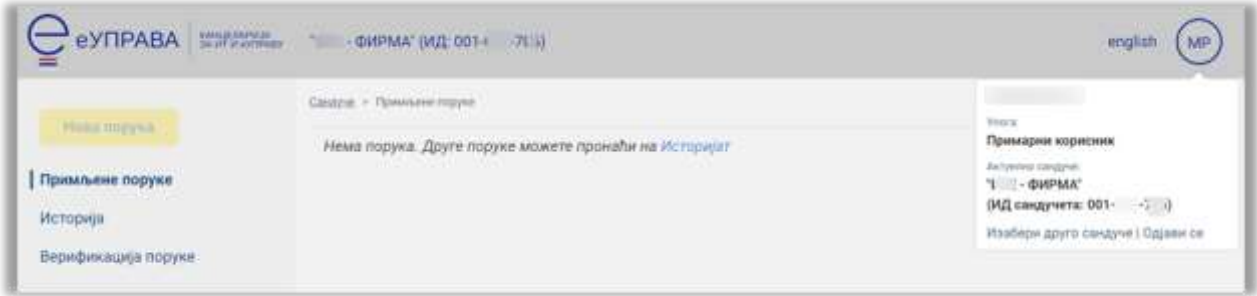

Слика 12

• У понуђеној форми, бирате улогу Администратор;

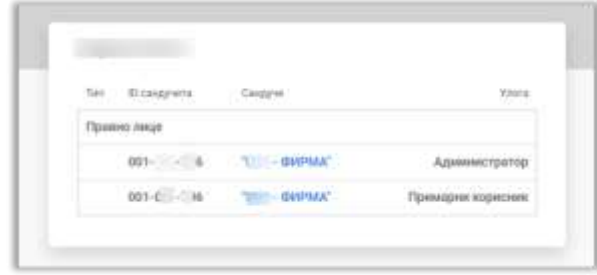

Слика 13

• Приказаће се сандуче за улогу Администратор (које се разликује од приказа за улогу Овлашћеног корисника, јер само запослени у улози Администратора може да додељује/опозива улоге и кориснике);

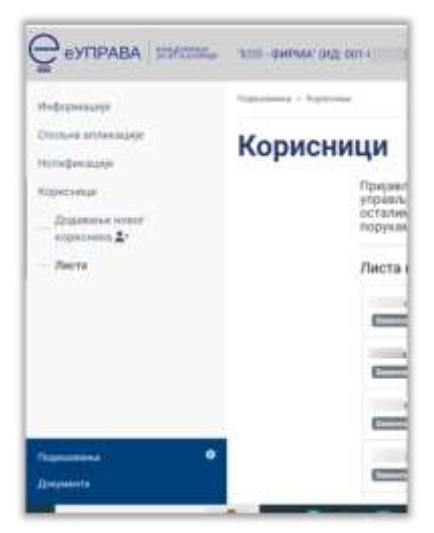

Слика 14

• У менију са леве стране, бирате опцију Корисници, а затим бирате Додај новог корисника, након чега уносите његове податке.

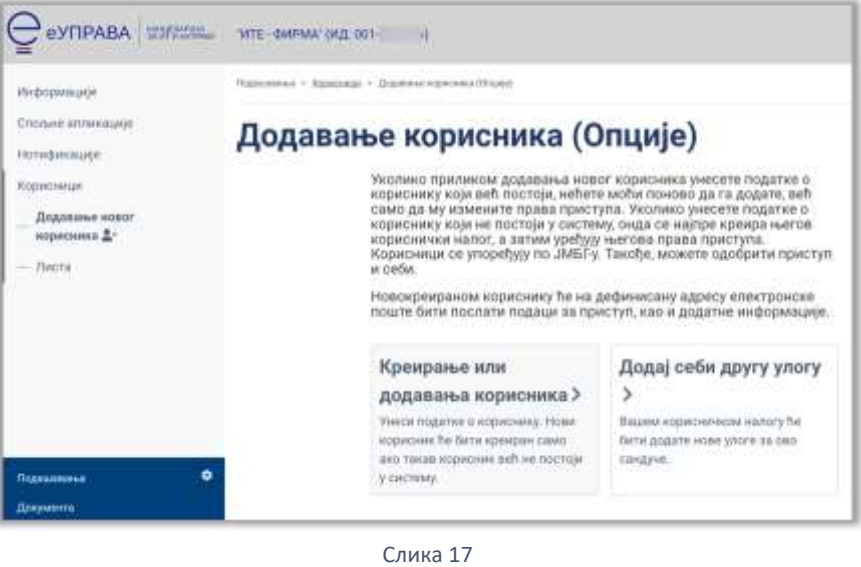

#### <span id="page-10-0"></span>**4.3.** Обавештења (Нотификације) о важним активностима

Добијају се на адресу електронске поште која се налази у сегменту Подешавања, у доњем левом углу екрана:

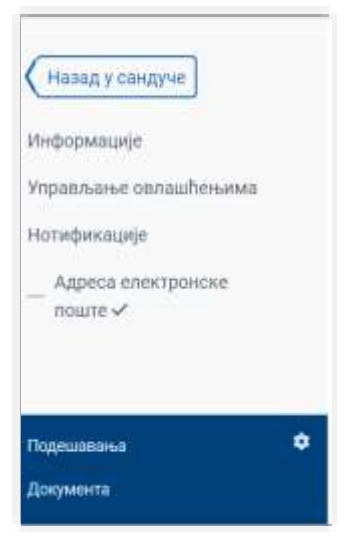

#### Подешавања > Нотификације > Адреса електронске поште

Слика 18

У делу "Адреса електронске поште":

- − могуће је променити адресу електронске поште на коју ћете добијати системске нотификације,
- − имајући у виду да је подразумевано подешено да то буде Ваше корисничко име, тј. адреса електронске поште (имејл) на коју се добијају информације за приступ сандучету:

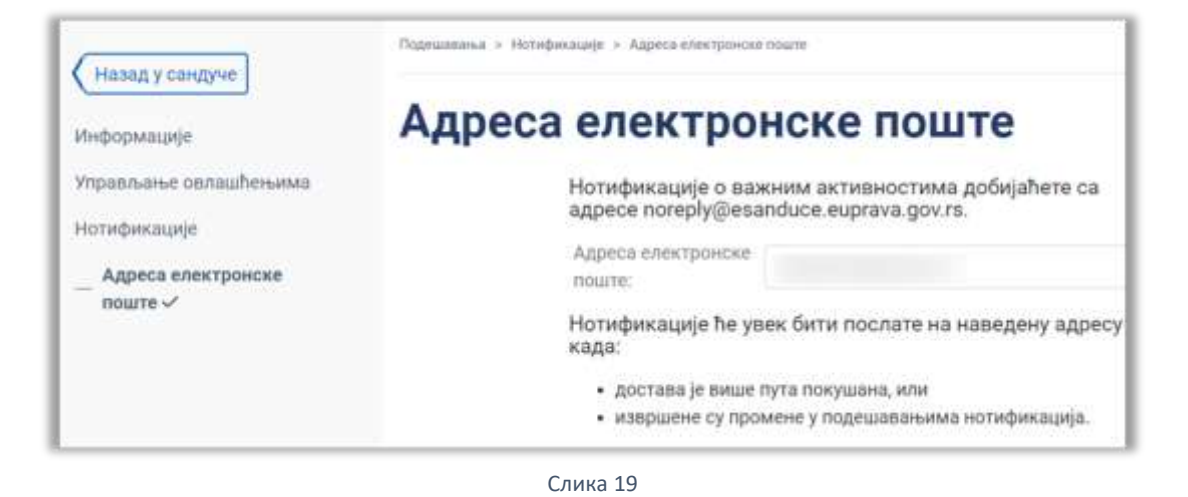

У поље предвиђено за унос адреса е-поште можете унети своју нову адресу. За потврду кликните на поље Сачувај, а уколико сте из неког разлога одустали од промене е-адресе кликните на поље Одустани.

**НАПОМЕНА**: Корисничко упутство за еСандуче налази се у делу Документа када приступите сандучету правног лица.

#### **ВАЖНО**:

Улога "Рад са странцима" по аутоматизму нема право да приступи еСандучету. Уколико законски заступник жели да лице са улогом "Рад са странцима" има приступ еСандучету неопходно је да том лицу, кроз администрацију еСандучета додели одговарајућу улогу. Сви корисници еСандучета имају приступ свим пристиглим пошиљкама за то правно лице.

Уколико законски заступник не жели да дода лице са улогом "Рад са странцима" на еСандуче, потребно је да обезбеди комуникацију и размену информација између лица које подносе захтеве и лица које има приступ еСандучету.